# Quick start guide for exhibitors

Please note that each exhibitor is registered as an individual and will each need to complete their profile in order to effectively network within the platform. Attendees will be able to find you individually, or listed as part of your exhibit booth staff (this is separate from the display staff shown on your booth profile).

#### Login

Once you are logged into the AAPA 2021 conference platform, you will seamlessly be logged into Grip when you select Connect with Peers in the dropdown menu.

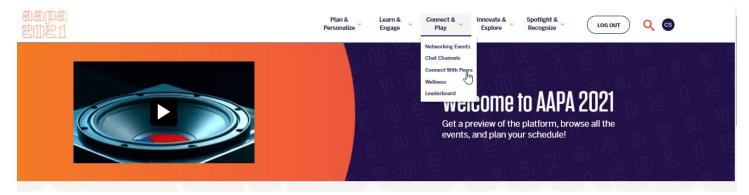

#### Answer onboarding questions

You will be asked to complete some initial onboarding questions. These may include:

- Connecting with social media to populate your profile headshot, name and job title
- Profile questions, which we recommend you complete as thoroughly as possible to help our AI to generate the most valuable matches
- Contact detail visibility, where you can decide if you would like other users to view your contact details

| pple, products or other items                     |                                                                                                    |                     |
|---------------------------------------------------|----------------------------------------------------------------------------------------------------|---------------------|
|                                                   | Complete your profile Please complete your profile as thoroughly as possible. The more we know about you, the better we can match you to the best people to meet. Company Type Click to update 0 | Donsor<br>go<br>tre |
| 📋 Check Out                                       | Seniority Level Click to update Company Type Interested                                                                                                    | >                   |
| Content delivery: T<br>3:00pm - 4:00pm (15.       | Click to update 0<br>Country / Region<br>Click to update 0                                                                                                    |                     |
| Super Exclusive VIF<br>4:00pm - 5:00pm (15.       | Reason(s) for Attending<br>Click to update 0                                                                                                    |                     |
| <b>What content could</b><br>5:00pm - 6:00pm (15. | LinkedIn<br>Click to update 0                                                                                                    |                     |
| 🖒 See Your R                                      |                                                                                                    | >                   |
| Tyler Conley<br>Helping event or                  | < Back Next >                                                                                                    | $\otimes$           |

# Update your profile

Click on 'Profile' and make sure your profile is up to date:

- Upload a picture
- Enter or edit your personal information

Having a complete profile will allow you to make more meaningful connections.

| aspa<br>Suel                                                                                                    | Search for people, products or other items Q                                                                        | Home Notifications Profile                                                                           |
|----------------------------------------------------------------------------------------------------|----------------------------------------------------------------------------------------------------|----------------------------------------------------------------------------------------------------|
| MY SCHEDULE     MY SCHEDULE     MY SCHEDULE FOR YOU     INITERESTED IN ME     MY INTERESTED LIST     MY CONNECTIONS     MY CONNECTIONS     MY SKIP LIST     ALL ATTENDEES     ALL ATTENDEES     ALL EXHIBITORS     RETURN TO AAPA 2021     TECHNICAL SUPPORT | Approximation     Approximation     Address     Address     Address     Address     Address     Address     Address | C. Search C. Search Mairt Gardner Weckritterisphelu, Veranday C. Allie Levy and is provinged, May 06 |
|                                                                                                    | Recommended for You                                                                                                 |                                                                                                    |
|                                                                                                    | Interested in me                                                                                                    |                                                                                                    |
|                                                                                                    | My Interested List                                                                                                  |                                                                                                    |
|                                                                                                    |                                                                                                    |                                                                                                    |

| Search for people, products or other it                                         | ems Q                                                                                           |                                                                     |                                                                     |                     | Kome Home   | Notifications                                                 |
|---------------------------------------------------------------------------------|-------------------------------------------------------------------------------------------------|---------------------------------------------------------------------|---------------------------------------------------------------------|---------------------|-------------|---------------------------------------------------------------|
| NAVIGATION<br>Edit Profile                                                      | Edit Profile<br>View profile                                                                    |                                                                     |                                                                     |                     | »<br>Q Sear | Connections                                                   |
| Manage My Availability<br>Manage Notifications                                  | First name<br>Cynthia                                                                           |                                                                     |                                                                     |                     |             | lairi Gardner<br>a can't test schedul… Yesterday<br>Ille Levy |
| MORE<br>About this Solution<br>Report a Problem<br>User Feedback                | Attendee Stickles                                                                               |                                                                     |                                                                     |                     | 2           | d it shows you gree… May O6                                   |
| Privacy Policy<br>Acceptable Use Policy<br>Sign Out                             | Contact Details<br>These are the contact details that you ca                                    | in share with others in the event. Ch                               | hange your visibility preferences, so that                          | others can see this |             |                                                               |
| EXPORT MEETINGS<br>Export the data for your accepted<br>meetings at this event. | information on your profile page and the<br>'Edit Profile' page.<br>Email<br>cstickles@aapa.org | eir event exports. Your contact detai<br>Phone Number<br>5713194438 | ils and visibility settings will be always a<br>Vlability<br>Public | vailable on your    |             |                                                               |
| Export also Export asv                                                          | (Most Recent) Job Title                                                                         |                                                                     |                                                                     |                     |             |                                                               |
|                                                                                 | (Most Recent) Job Hale                                                                          |                                                                     |                                                                     |                     |             |                                                               |

#### Update your availability calendar

On the left-hand tab in your profile there is the option to 'Manage My Availability'.

In this calendar, you can block out time slots where you are unavailable to ensure you do not get double-booked.

Other users will only be able to request meetings with you during your 'Available'.

|         | Select t                       | Select the times you are not available for meetings at the event. This will affect your availability<br>in the matchmaking platform.<br>All times shown for Europe/London |                                    |                                     |                                  |  |
|---------|--------------------------------|----------------------------------------------------------------------------------------------------|------------------------------------|-------------------------------------|----------------------------------|--|
|         | Sunday - Monday<br>May 02 - 03 | Monday - Tuesday<br>May 03 - 04                                                                                                    | Tuesday - Wednesday<br>May 04 - 05 | Wednesday - Thursday<br>May 05 - 06 | Thursday - Friday<br>May 06 - 07 |  |
|         | Mark whole day as Busy         | Mark whole day as Busy                                                                                                    | Mark whole day as Busy             | Mark whole day as Busy              | Mark whole day as Bu             |  |
| 9:00am  | Available                      | Busy                                                                                                    | Available                          | Available                           | Available                        |  |
| 9:15am  | Available                      | Available                                                                                                    | Available                          | Busy                                | Available                        |  |
| 9:30am  | Available                      | Busy                                                                                                    | Busy                               | Available                           | Available                        |  |
| 9:45am  | Available                      | Available                                                                                                    | Busy                               | Available                           | Available                        |  |
| 10:00am | Available                      | Available                                                                                                    | Busy                               | Available                           | Available                        |  |
| 10:15am | Busy                           | Available                                                                                                    | Available                          | Available                           | Available                        |  |
| 10:30am | Available                      | Available                                                                                                    | Available                          | Available                           | Available                        |  |
| 10:45am | Available                      | Available                                                                                                    | Available                          | Available                           | Available                        |  |

### Start networking and request meetings

Click on "Home" and on the left-hand navigation bar, you will find your networking features:

- 1. **Recommended for You:** Review and take action on the recommendations we have made you. Here are the different actions you can take on people:
  - a. **Skip:** you are not interested in this person (note that users will not be able to see whether you have skipped them)
  - b. Show Interest: you are interested and would like to spark a conversation
  - c. Request a Meeting: you want to meet with that person
    - a. Here is an article on how to request meetings: <u>https://grip.helpscoutdocs.com/article/99-how-do-i-request-a-meeting</u>
- 2. **Interested In You:** See the people who have shown interest in you. You will also be able to initiate a chat with these users
- 3. **My Connections:** Once you have a mutual interest with someone or a scheduled meeting, you will be able to open a chat with them
- 4. **My 'Interested' List:** See a list of people who you have shown interest in. You will not be able to start an immediate chat with these users
- 5. My 'Skip' List: See a list of people who you have skipped

## How do I request a meeting?

In this article, we will explain how to request a meeting with someone.

Requesting a meeting has never been easier, here is how to request a meeting in three easy steps.

Note that the meeting option will be available on different sections of the networking platform on people profiles.

#### 1. Click on "Schedule a Meeting" on any profiles you would like to schedule a meeting with.

| GRIP                                                                                              | Recommended for You                                         | C                        | Click "Schedule a meet  |   | Connections<br>Q. Search    |
|---------------------------------------------------------------------------------------------------|-------------------------------------------------------------|--------------------------|-------------------------|---|-----------------------------|
|                                                                                                   | Laurie Delpino Grip Team<br>CSM - Grip Al                   |                          | 🛞 Skip                  |   | Q Search                    |
| $\smile$                                                                                          |                                                             | 🗔 Chat 🛛 🕱 Show          | w Interest View Meeting | 8 | Allyse Byrne<br>Fadi Khoury |
| NETWORK                                                                                           | Ruben Onderdelinden Visitor                                 |                          | ⊗ Skip                  |   | Joe Hunter                  |
| <ul> <li>☆ Interested In You</li> <li>G My Connections</li> <li>⊗ My 'Interested' List</li> </ul> |                                                             | 🕞 Chat 🛛 🛞 Show Interes  | ET Schedule a meeting   |   | Radhika Sivarajan           |
| SCHEDULE                                                                                          | Soulmaz Miller Grip Team<br>PM at Grip AI                   |                          | 🛞 Skip                  |   |                             |
| My Schedule<br>Event Agenda                                                                       |                                                             | 🕞 Chat 🛛 🛞 Show Interest | t 💾 Schedule a meeting  |   |                             |
| Main Stage<br>MORE                                                                                | Lúcia Mourad Visitor<br>Product Manager at Reed Exhibitions | 5                        | ⊗ Skip                  |   |                             |
| Representatives<br>Speakers                                                                       |                                                             | 🖵 Chat 🛛 🛞 Show Interest | t 💾 Schedule a meeting  |   |                             |

2. Select the meeting details you would like your meeting to be held at and then click "Request Meeting". You can request multiple meetings with the same

|                                             | Search for people, products or anything?                                                                             | Image: Second second second | ∨ ⊕ en  |
|---------------------------------------------|----------------------------------------------------------------------------------------------------|----------------------------------------------------------------------------------------------------|---------|
| <ul> <li>⊗</li> <li>☆</li> <li>部</li> </ul> | Dr House<br>Vistor<br>Dr House, an ingenious and unsociable physician who flouts hospital rules, clashes with fellow | Meetings with Dr House                                                                                                    | «<br>22 |
| 8                                           | doctors and his assistants as he comes up wit                                                                        | Invitees<br>Dr House                                                                                                    |         |
| ⊗<br>E&                                     | 🔄 Chat                                                                                                    | Date<br>Saturday 19/09/2020 ~                                                                                                    |         |
| 1<br>A                                      | Details 1. Select meeting details                                                                                    | Time<br>4:30pm - 4:40pm (Europe/London) ~<br>Location                                                                                                    |         |
| ±<br>↓                                      | Common Connections<br>You are both connected to Viktorija Staff 2. Click Send                                        | test location v Personal Message                                                                                                    |         |
| 89<br>©                                     |                                                                                                    | Why would you like to meet? Adding a<br>personal message increases acceptance rates<br>by 30%                                                                                                    |         |
| $\bigcirc$                                  |                                                                                                    |                                                                                                    |         |
|                                             |                                                                                                    | Cancel Send                                                                                                    |         |

3. Keep track of all your meetings. You can see all your meetings with another user on his profile page and the overview of all your meetings is available in "My Schedule" section.

|   | Search for people, products or anything?                                                               | Q                              |                                                                                                    | Home                                                                               | 1<br>Notifications                  | Profile Te             | eams 🗸 🌐 en |
|---|----------------------------------------------------------------------------------------------------|--------------------------------|----------------------------------------------------------------------------------------------------|------------------------------------------------------------------------------------|-------------------------------------|------------------------|-------------|
|   | Dr House<br>Visitor<br>Dr House, an ingenious and unsociable<br>doctors and his assistants as he comes |                                | s hospital rules, clashes with fellow                                                                                                    | Meetings with Dr H                • Request a meetin                 · Confirmed M | ng                                  | ~                      | ×<br>e      |
|   | You can always reques                                                                                  | 📮 Chat<br>t <b>multiple me</b> | etings with the same person.                                                                                                    | 💭 Awaiting Res                                                                     | sponse (1)                          | ~                      |             |
|   | Details All your meetings a<br>Common Connections<br>You are both connected to Viktorija Staff         | re grouped                     | by the meeting status.                                                                                                    | Past Meeting                                                                       | rs (2)                              | ~                      |             |
| ⇒ | Search                                                                                                 |                                |                                                                                                    |                                                                                    |                                     |                        | Home        |
|   |                                                                                                    | My Sche                        | Meeting Status 🗸                                                                                                    | s                                                                                  | Scroll up (on the schedu            | ule) to see past items |             |
|   | NETWORK                                                                                                | Friday 1 J                     |                                                                                                    | 3                                                                                  | ocroin up (on the schedt            | are) to see past items |             |
|   | ☆ Interested In You 5 ↓ My Connections Click On "I"My_cSchedule" ⊗ My 'Skip' List                      | 8:30am<br>9:00am               | Glisser Demo Session Recommended<br>Solution Demo Stage STREAM<br>Glisser<br>Glisser<br>All-in-one audience engagement so<br>Add to schedule Skip | ftware for live events and                                                         | the classroom<br>Meeting<br>visible | g details a            | ire         |
|   | SCHEDULE<br>My Schedule<br>Event Agenda                                                                | 10:30am<br>11:15am             | Wave Demo Session       Virtual Stage 1   STREAM                                                                                                  |                                                                                    | VISIDIE                             |                        |             |
|   | Main Stage                                                                                             | Thursday                       | 13 May                                                                                                    |                                                                                    |                                     |                        | <b>ר</b>    |
| P | Representatives<br>Speakers<br>Pending <sup>1x</sup> Meetings<br>Visitors                              | 10:45am<br>11:00am             | Meeting: Ruben Onderdelinden     Avail       Virtual Meeting 2021     (2) VIRTUAL MEETING       Reschedule     Cancel                             |                                                                                    |                                     | ∽ Sent                 |             |
|   | Grip Team<br>Products                                                                                  | Friday 14                      | Мау                                                                                                    |                                                                                    |                                     |                        | -           |
|   | PENDING MEETINGS<br>Meeting: Laurie Delpino<br>14 May • 13:15 - 13:30 (Europe/London)                  | 1:15pm<br>1:30pm               | Meeting: Laurie Delpino (Grip Al) Pee<br>Virtual Meeting 2021 R VIRTUAL MEETING<br>Hi, let's meet!<br>Accept Message Reschedule Decl              | 3                                                                                  |                                     |                        |             |
|   | Virtual Meeting 2021<br>Accept Decline                                                                 | Sunday 1                       | 6 May                                                                                                    |                                                                                    |                                     |                        |             |

## Chat

Go to "My Connections". Once a person you have selected interested in returns interest, you now have a connection. Once you have a connection you can chat.

| <b>sapa</b><br>2021                                                                                                | Search for people, products or other items             | Home Notifications Profile                                                                                          |
|----------------------------------------------------------------------------------------------------|--------------------------------------------------------|----------------------------------------------------------------------------------------------------|
|                                                                                                    | My Connections                                         | >> Connections                                                                                                    |
| INTERESTED IN ME     MY INTERESTED LIST     MY CONNECTIONS                                                         | Mairi Gardner<br>we can't test schedul (11 May 9:20am) | Mairi Gardner           we can't test achedul Yestarday           Allie Levy           and it showa you gres May 08 |
| <ul> <li>MY SKIP LIST</li> <li>앱 ALL ATTENDEES</li> <li>여 ALL EXHIBITORS</li> <li>7 RETURN TO AAPA 2021</li> </ul> | Allie Levy<br>and it shows you gree (06 May 5:34pm)    |                                                                                                    |
| TECHNICAL SUPPORT                                                                                                  |                                                        |                                                                                                    |

#### **Review your personalized schedule**

Go to "My Schedule". In this section, you will be able to keep track of the meetings you have requested.

This is also where you will go to enter your virtual meeting rooms.

| aapa<br>2021        | Search for people, products or other items           |                          | Kome Home | ().<br>Notifications                       | 8<br>Profile |
|---------------------|------------------------------------------------------|--------------------------|-----------|--------------------------------------------|--------------|
|                     |                                                      |                          | »         | Connections                                |              |
|                     | My Schedule                                          |                          | Q, Se     | arch                                       |              |
| INTERESTED IN ME    | Dates 🗸 Meeting Status 🗸                             |                          |           | Mairi Gardner                              |              |
|                     |                                                      |                          |           | we can't test schedul Yesterda             | ŧγ           |
| MY CONNECTIONS      | Thursday 20 May All times shown for America/New_York | + Load previous sessions |           | Allie Levy<br>and it shows you gree May 06 |              |
| MY SKIP LIST     ■  |                                                      |                          |           |                                            |              |
| Con ALL ATTENDEES   | 9:00am - 9:15am MEETING C Virtual Meeting            | Confirmed                |           |                                            |              |
| ്പ് ALL EXHIBITORS  | ⊘ Virtual Meeting Room                               |                          |           |                                            |              |
| RETURN TO AAPA 2021 |                                                      |                          |           |                                            |              |
| TECHNICAL SUPPORT   | 0 0                                                  |                          |           |                                            |              |
|                     | Organizer Invitee<br>(You)                           |                          |           |                                            |              |
|                     | Cancel Reschedule Open Virtual Meeting Room          |                          |           |                                            |              |
|                     |                                                      |                          |           |                                            |              |
|                     |                                                      |                          |           |                                            |              |
|                     |                                                      |                          |           |                                            |              |

## Attend your virtual meetings

There is no need to download any additional software. You will be able to access the virtual meeting room for any given scheduled meeting directly within the web platform via the "My Schedule" tab.

Virtual meeting rooms are only available for scheduled meetings (if the meeting is pending or canceled, the virtual meeting room will be unavailable).

A virtual meeting room will be clickable 5 mins before the scheduled meeting.

Click on "Open Virtual Meeting Room" to attend your meeting.

You can go in and out of the virtual meeting room within the scheduled meeting time, however, once the meeting time has expired you will be unable to access the virtual meeting room.

Meetings are scheduled in 15-minute blocks, however, the meeting duration is not limited once you are in the virtual meeting room.

Inside the virtual meeting room, you'll be able to

- Review the profile of the person you are meeting •
- Send a message to the person you are meeting •
- Share your screen •

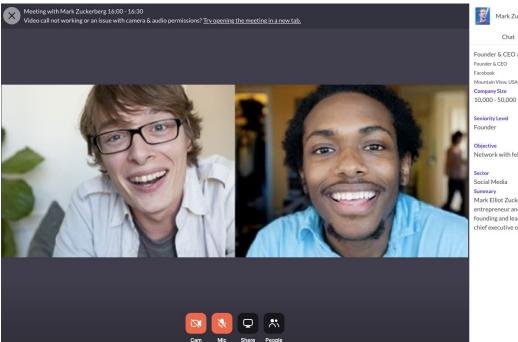

Mark Zuckerberg Chat Profile Founder & CEO at Facebook

10.000 - 50.000

Network with fellow founders

Mark Elliot Zuckerberg is an American technology entrepreneur and philanthropist. He is known for co founding and leading Facebook as its chairman and chief executive officer.